# **ACCESIBILIDAD ANDROID: CAMBIAR LA VISUALIZACIÓN (Enero 2019)**

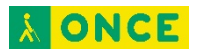

# ÍNDICE

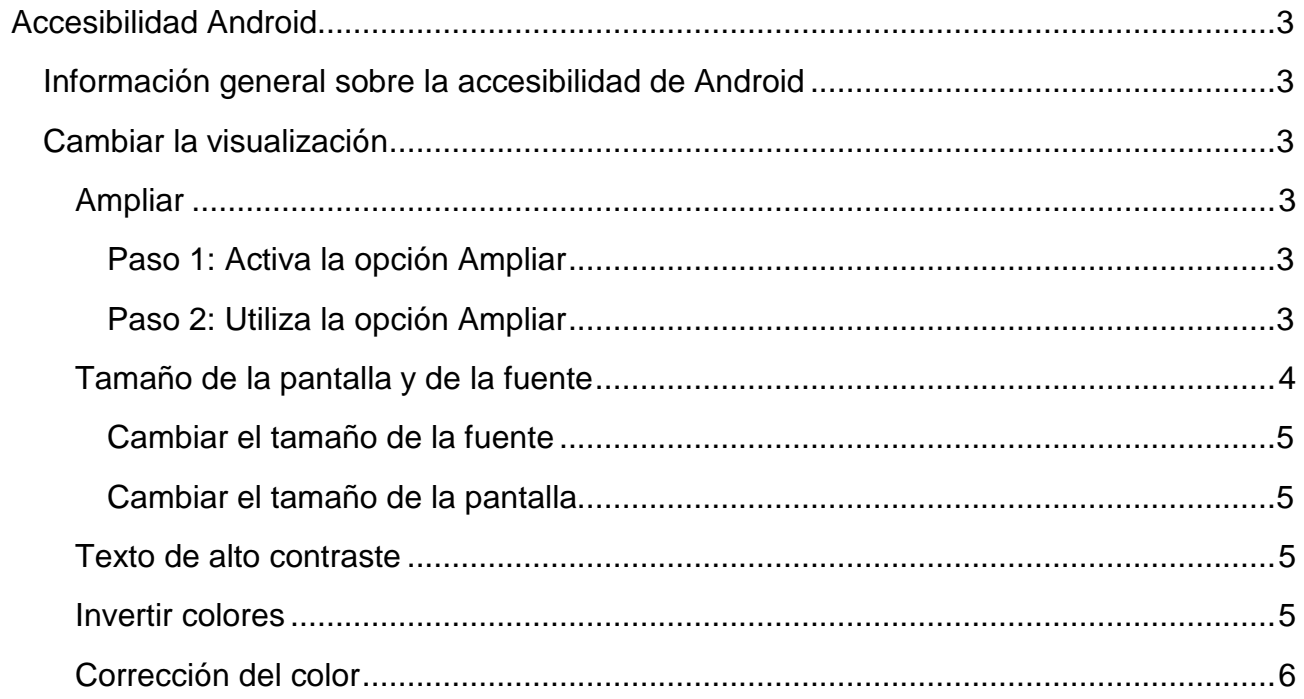

<span id="page-2-0"></span>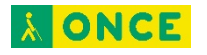

# **Accesibilidad Android**

### <span id="page-2-1"></span>**Información general sobre la accesibilidad de Android**

Personaliza tu dispositivo Android con las aplicaciones y los ajustes de accesibilidad.

<span id="page-2-2"></span>Nota: Algunos de estos pasos solo funcionan en Android 7.0 y versiones posteriores<sup>1</sup>.

# **Cambiar la visualización**

# <span id="page-2-3"></span>**Ampliar**

Puedes ampliar el contenido seleccionado para ver mejor la pantalla de tu dispositivo Android.

### <span id="page-2-4"></span>**Paso 1: Activa la opción Ampliar**

- 1. Abre la aplicación Ajustes **del dispositivo.**
- 2. Abre Accesibilidad y, a continuación, Ampliar.
- 3. Elige entre Ampliar con tres toques y Ampliar con botón.
	- Si no ve estas opciones, es posible que estés utilizando una versión anterior de Android. Activa la opción Ampliar y, a continuación, sigue los siguientes pasos para ampliar con tres toques.

### <span id="page-2-5"></span>**Paso 2: Utiliza la opción Ampliar**

#### Ampliar con tres toques

#### *Ampliar y aumentar todo*

 $\overline{a}$ 

- 1. Toca cualquier parte de la pantalla tres veces, a excepción del teclado y de la barra de navegación.
- 2. A continuación, desplázate por la pantalla o ajusta el nivel de zoom:
	- Para desplazarte por la pantalla, arrastra dos o más dedos.
	- Para ajustar el nivel de zoom, pellizca la pantalla con dos o más dedos, o bien sepáralos.
- 3. Para reducir la imagen, toca la pantalla tres veces.

<span id="page-2-6"></span><sup>1</sup> Documento extraído de la página web oficial de Android.

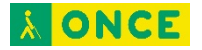

#### *Ampliar la pantalla temporalmente*

- 1. Toca cualquier parte de la pantalla tres veces y mantenla pulsada, a excepción del teclado y de la barra de navegación.
- 2. Para desplazar el área ampliada, arrastra el dedo por la pantalla.
- 3. Levanta el dedo para dejar de ampliar el contenido

#### Ampliar con botón

#### *Ampliar y aumentar todo*

- 1. Toca el icono Accesibilidad  $\mathbb{I}$ .
- 2. Toca cualquier parte de la pantalla tres veces, a excepción del teclado y de la barra de navegación.
- 3. A continuación, desplázate por la pantalla o ajusta el nivel de zoom:
	- Para desplazarte por la pantalla, arrastra dos o más dedos.
	- Para ajustar el nivel de zoom, pellizca la pantalla con dos o más dedos, o bien sepáralos.
- 4. Para reducir la imagen, toca el icono Accesibilidad  $\mathbb{I}$ .

#### *Ampliar la pantalla temporalmente*

- 1. Toca el icono Accesibilidad  $\mathbb{I}$ .
- 2. Mantén pulsada cualquier parte de la pantalla, a excepción del teclado y la barra de navegación.
- 3. Para desplazar el área ampliada, arrastra el dedo por la pantalla.
- 4. Levanta el dedo para dejar de ampliar el contenido

#### Notas

- Una vez que actives la opción Ampliar, los toques individuales tardarán un poco más en procesarse. De esta forma, tu dispositivo puede identificar si el toque pertenece a una serie de tres.
- Si abres una aplicación o la cierras mientras el contenido está ampliado, este se reducirá automáticamente. Para volver a ampliar contenido, toca la pantalla tres veces.

### <span id="page-3-0"></span>**Tamaño de la pantalla y de la fuente**

Cambia el tamaño de la pantalla y de la fuente para que resulte más fácil ver el contenido.

Nota: Algunos de estos pasos solo funcionan en Android 7.0 y versiones posteriores.

### <span id="page-4-0"></span>**Cambiar el tamaño de la fuente**

Sigue estos pasos para aumentar o reducir el tamaño de la fuente:

- 1. En el dispositivo, abre la aplicación Ajustes
- 2. Toca Accesibilidad y luego Tamaño de la fuente.
- 3. Utiliza el control deslizante para elegir el tamaño de la fuente.

La opción para cambiar el tamaño de la fuente no se aplica a Google Chrome, ya que esta aplicación incluye su propio control para ajustar el tamaño del texto.

### <span id="page-4-1"></span>**Cambiar el tamaño de la pantalla**

Sigue estos pasos para aumentar o reducir los elementos de la pantalla:

- 1. En el dispositivo, abre la aplicación Ajustes
- 2. Toca Accesibilidad y luego Tamaño de la pantalla.
- 3. Utiliza el control deslizante para elegir el tamaño de la pantalla.

Es posible que algunas aplicaciones cambien su posición en la pantalla.

# <span id="page-4-2"></span>**Texto de alto contraste**

Esta información solo se aplica a dispositivos con Android 5.0 o versiones superiores.

La función de texto de alto contraste cambia el texto que aparece en el dispositivo a blanco o negro (según el color original del texto) para poder leerlo con más facilidad.

Para habilitar o inhabilitar el texto de alto contraste, sigue estos pasos:

- 1. Accede a Ajustes > Accesibilidad.
- 2. Selecciona Texto de alto contraste.

Por ahora, la función de texto de alto contraste es experimental, por lo que es posible que no funcione correctamente en todas las pantallas del dispositivo.

### <span id="page-4-3"></span>**Invertir colores**

Esta información solo se aplica a dispositivos con Android 5.0 o versiones superiores.

La inversión de colores intercambia los valores de color. Por ejemplo, el texto que aparece en negro sobre una pantalla blanca se convierte en texto blanco sobre una pantalla negra.

Para habilitar o inhabilitar la inversión de colores, sigue estos pasos:

- 1. Accede a Ajustes > Accesibilidad.
- 2. Selecciona Invertir colores.

Por ahora, la función de inversión de colores es experimental, por lo que es posible que no funcione correctamente en todas las pantallas del dispositivo.

## <span id="page-5-0"></span>**Corrección del color**

Esta información solo se aplica a dispositivos con Android 5.0 o versiones superiores.

La corrección de color permite que el dispositivo compense el daltonismo.

Para habilitar o inhabilitar esta opción, sigue estos pasos:

- 1. Accede a Ajustes > Accesibilidad > Corrección de color.
- 2. Coloca el interruptor en posición "Sí" o "No".
- 3. Para cambiar el modo de corrección de color, selecciona "Modo de corrección" y elige una de las siguientes opciones:
	- Deuteronomalía (rojo-verde)
	- Protanomalía (rojo-verde)
	- Tritanomalía (azul-amarillo)

Por ahora, la función de corrección de color es experimental, por lo que es posible que no funcione correctamente en todas las pantallas del dispositivo.